インターネット 出願ガイド

パソコン・タブレット・スマートフォンに対応

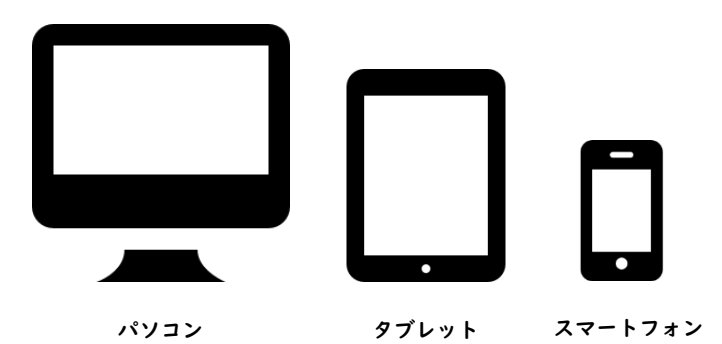

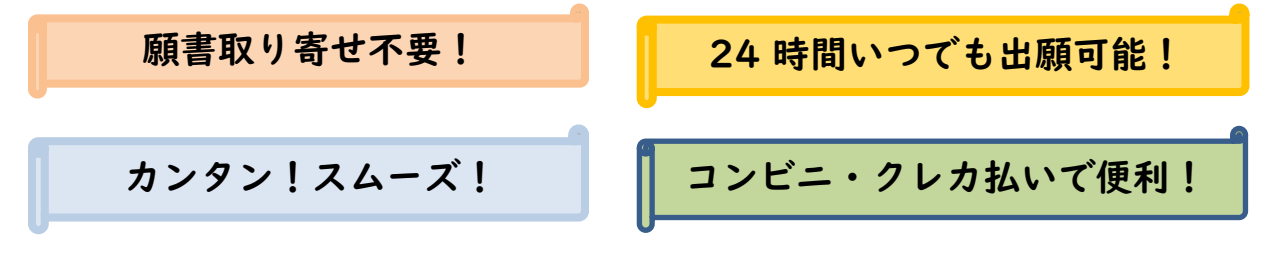

可能性は力になる。

彩敬和学園大学

# 出願の流れ

出願方法はインターネット出願のみです。 入学者選抜要項も確認してください。

## ■必要なインターネットの環境

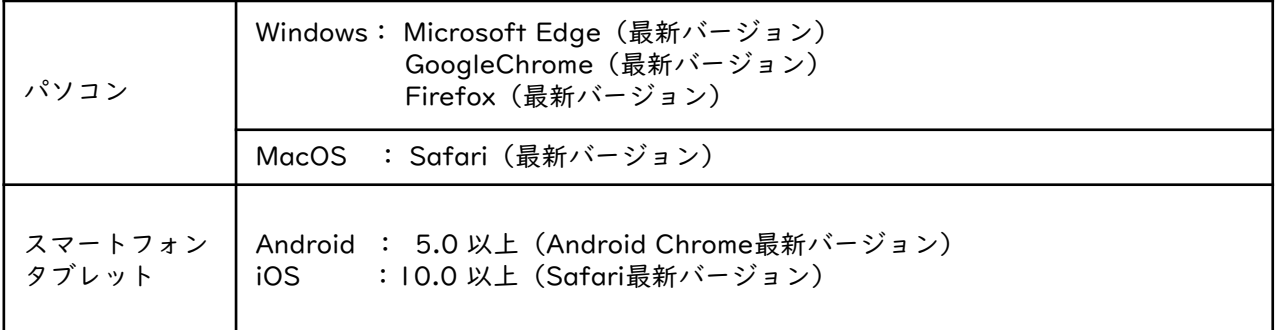

※どのウェブブラウザでも、以下の設定を行ってください。

・JavaScriptを有効にする。

・Cookieを有効にする。

※セキュリティソフトをインストールしている場合、インターネット出願が正常に動作しない場合がありますので ご注意ください。セキュリティソフトについては、各メーカーのサポートセンターに問い合わせてください。

※ユーザー登録の際、メールアドレスの入力が必要です。フリーメール(Gmail やYahoo! メールなど)や携帯電話の アドレスで構いませんが、携帯メールの場合はドメイン(@keiwa-c.ac.jp、@postanet.jp)を受信指定してください。 出願登録完了時・入学検定料支払い完了時に、登録したメールアドレスに確認メールが自動送信されます。

## ■インターネット出願の流れ

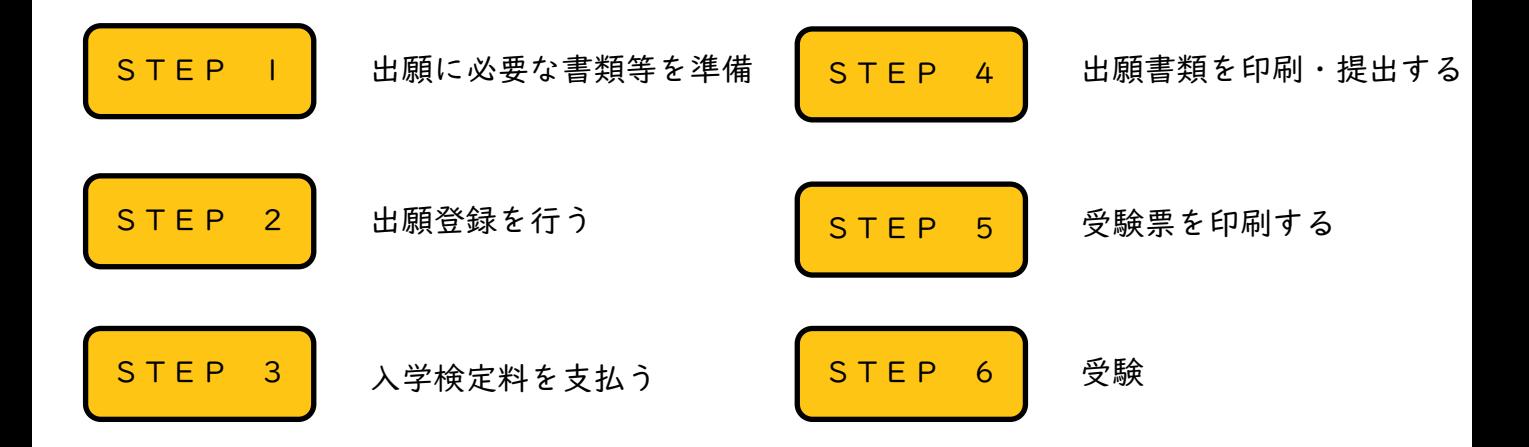

# STEP 1 出願に必要な書類等を準備

事前にパソコン等の端末とプリンターを用意してください。出願に必要な書類は、発行までに時間 がかかることがありますので、余裕をもって準備をしていただくようお願いします。

# 必要書類チェックリスト

送付する前に、各選抜区分で必要な書類の確認欄を必ずチェックしてください。

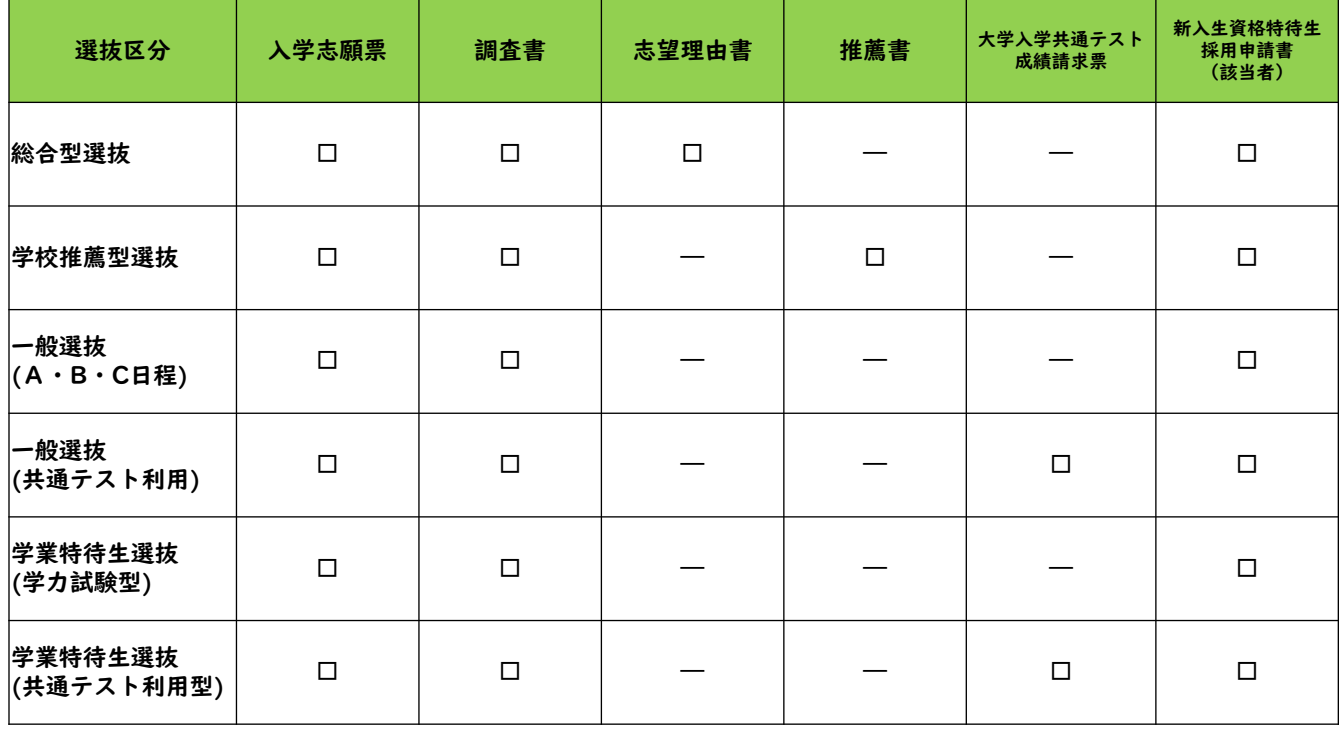

# 顔写真データについて

出願登録時に顔写真データの提出が必要です。以下の写真例を参考にしてください。

### 【○適切な写真例】

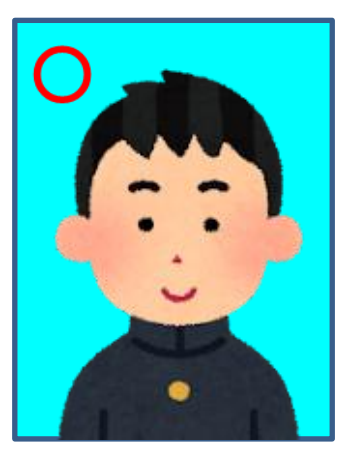

●出願前3ヶ月以内に撮影したもの ●上半身、無帽、正面向きで撮影したもの ●データ形式が「JPEG」のもの ●画像容量が「100KB以上3MB以下」のもの

### 【×不適切な写真例】

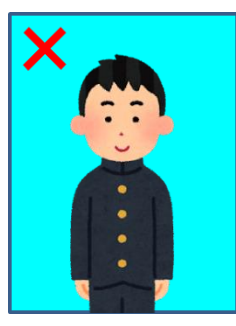

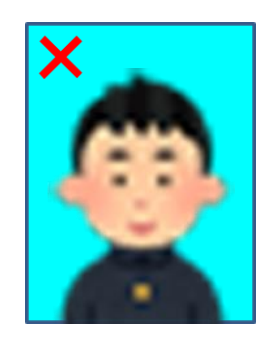

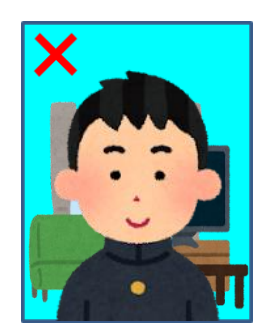

被写体が小さい 画質が粗い 背景に家具等が 京に多具寺<sup>か</sup> 証明写真の再撮影<br>映っている

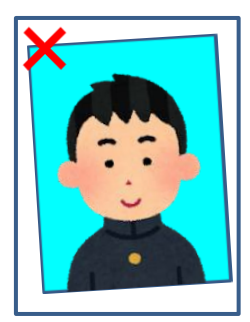

### 【画像データの注意点】

●顔がはっきりと確認できるものにしてください。前髪で眉毛や目が隠れないように注意してください。

- ●アプリやソフトを使用して修正・加工した写真は使用できません(縦横比を変更しないサイズ調整や 余分な箇所の切り取りは可)。
- ●背景は無地(白、青、グレー等が望ましい)としてください。
- ●フラッシュの効果が強いと顔全体が白くなり、陰影がなくなることがあります。
- ●カメラが壁に近づきすぎると影が濃くなり、輪郭がぼやけることがあります。
- ●100KB以下のデータは低画質のため、本人確認ができない可能性があります。

# STEP 2 出願登録を行う

【アカウント作成】インターネット出願ページよりアカウントを作成してください。 ※すでにPost@netにてアカウントを作成されている場合は不要

①敬和学園大学ホームページ([https://www.keiwa-c.ac.jp](https://www.keiwa-c.ac.jp/))に

- アクセスし、「インターネット出願」をクリックします。
- ②Post@netのログイン画面より「新規登録」ボタンをクリック します。
- ③利用規約に同意した後、メールアドレス・パスワードを入力し 「登録」ボタンをクリックします。
- ④入力したメールアドレス宛てに仮登録メールが届きます。
- ⑤仮登録メールの受信から60分以内に、メール本文のリンクを クリックして登録を完了させてください。
- ⑥メールアドレス・パスワードを入力してログインすると、メー ルアドレスに認証コードが届きますので入力してください。

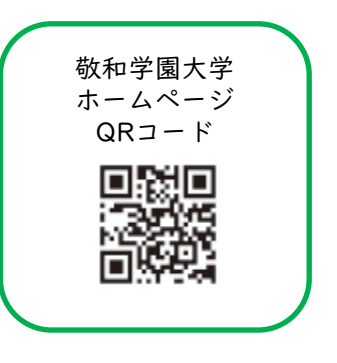

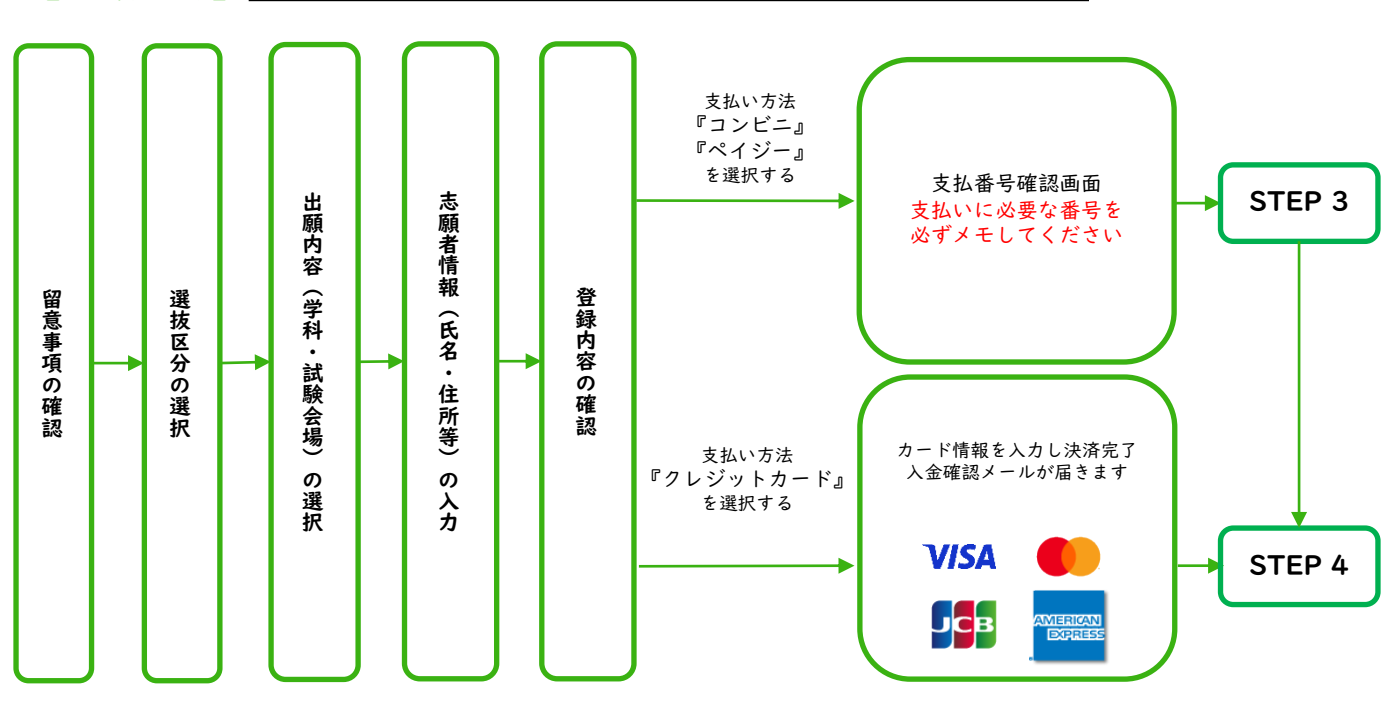

【出願登録】画面の指示に従い、以下のような流れで出願登録をしてください。

POINT①

志願者情報の入力・確認画面では、入力した内容(特に生年月日・住所・電話番号)に誤りが ないか、十分に確認してください。志願者情報の確認画面を過ぎると内容の変更ができません。

POINT② 支払い方法『コンビニ』『ペイジー』の場合は、支払番号確認画面に支払いに必要な番号が 表示されます。STEP 3の支払いの際に必要ですので、必ずメモしてください。

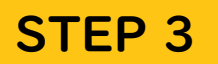

 $\Box$ STEP 3 人学検定料を支払う (コンビニ・ペイジーを選択した場合のみ)

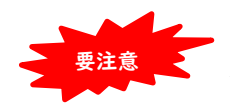

出願登録期間最終日の16:00までに、下記のとおり入学検定料をお支払いください。支払期限を過ぎると、 登録した内容での入学検定料のお支払いができなくなります。その際は再度出願手続きをお願いします。

### ■コンビニ

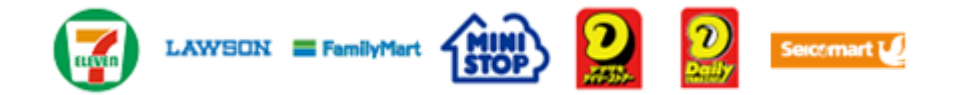

お支払いになるコンビニによって操作方法が異なりますので、「学校一覧」から「敬和学園大学」 を検索し、「はじめに」ページにある「入学検定料のお支払い方法について」を参照の上、必要な 情報をメモして、支払い期限までに入学検定料をお支払いください。

■ペイジー(銀行ATM)

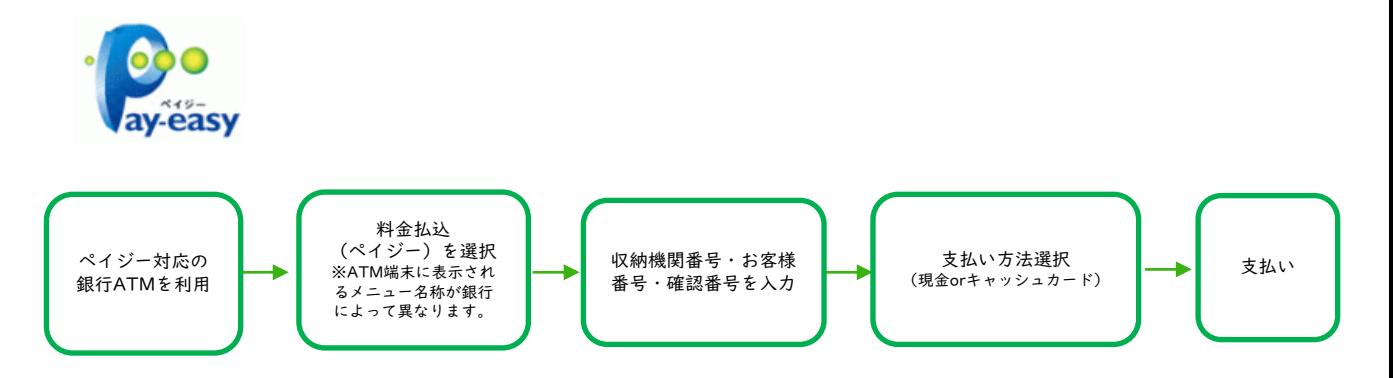

■ペイジー(ネットバンキング)

収納機関番号・お客様番号・確認番号を控え、各自で支払い方法を確認し、入学検定料をお支払い ください。

### ■注意事項

- ・入学検定料のほかに別途、払込手数料(一律660円)が必要です。
- ・支払金額が5万円以上の場合、別途事務手数料が必要です。
- ・一度納入した入学検定料および払込手数料は、理由の如何にかかわらず返金しません。
- ・入学検定料支払いの領収書は提出不要です。控えとして保管してください。

## STEP 4 出願書類を印刷・提出する

### 【書類準備】入学志願票・封筒貼付用宛名シートを印刷してください。

①Post@netへログイン後、「出願内容一覧」より「出願内容を確認」を選択、 「入学志願票」「封筒貼付用宛名シート」をダウンロードし、ページの拡大・ 縮小はせずにA4サイズで印刷してください。

②市販の角2封筒に、封筒貼付用宛名シートを貼付します。印刷した入学志願票 と必要書類を同封し、郵便窓口から簡易書留速達でお送りください。

※封筒貼付用宛名シートの出力ができない場合は、下記送付先を直接封筒に記入 してください。

※郵送が間に合わない場合は、本学キャンパスへ持参いただいての提出も可能 です。事前に本学広報入試課(☎0120-26-3637)までご連絡ください。

0000000  $\boxed{\text{weak}(k)}$ **新潟県新発田市京塚1270** 敬和学園大学 広報入試課 **Trichlich de de 1** SEED TRANSVILLE<br>- 6224 Thermanist<br>- collect Third-Ramer 

送付先 〒957-8585 新潟県新発田市富塚1270 敬和学園大学 広報入試課 行

### 出願書類在中

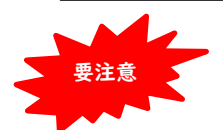

STEP1~STEP4をすべて出願期間内に完了することにより、出願が正式に受理されます。 出願登録・入学検定料の支払い・出願書類提出のいずれかが行われなかった場合は、出願が受け付け られません。出願期間を十分に確認のうえ、できるだけ余裕をもって出願してください。

# STEP 5 | 受験票を印刷する

【受験票印刷】デジタル受験票を印刷してください。

出願書類の受理・入学検定料の入金を確認次第、登録いただいたメールアドレス宛に「受験票ダウンロード メール」をお送りします。

※試験の2日前までにメールが届かない場合は、本学広報入試課(☎0120-26-3637)までご連絡ください。

①Post@netへログイン後、「出願内容一覧」より「出願内容を確認」を選択、「デジタル受験票」を ダウンロードし、ページの拡大・縮小はせずにA4サイズでカラー印刷してください。

受験票を印刷したら、記載事項の内容を必ず確認してください。不備がある場合は、本学広報入試課 (☎0120-26-3637)までご連絡ください。

②受験票は、試験当日忘れずに持参してください。

# インターネット出願に関するQ&A **A Q** 氏名や住所の漢字が、登録の際にエラーになってしまいます。 氏名や住所などの個人情報を入力する際に、JIS第1水準・第2水準以外の 漢字は登録エラーになる場合があります。その場合は、代替の文字を入力 してください。〈例〉 髙木→高木 山﨑→山崎 (ローマ数字)III→3 **A Q** ポップアップがブロックされ画面が表示できません。 GoogleツールバーやYahoo!ツールバーなど、ポップアップブロック機能を 搭載しているツールバーをインストールしている場合、ポップアップ画面が 表示されない場合があります。Post@net(home.postanet.jp 、 www.postanet.jp)のポップアップを常に許可するよう設定してください。 **A Q** 登録時のメールアドレスを忘れてしまいました。 メールアドレスを忘れた場合、個人情報保護の観点から、電話やメールなど でアカウント情報をお伝えすることができません。普段お使いのメールアド レスを登録いただくことを推奨します。 **A Q** コンビニ・ペイジーでの支払いに必要な番号を忘れました。 Post@netへログインし「出願内容一覧」より「出願内容を確認」を選択する と、支払番号の確認画面についても再表示できます。 なお、支払期限を過ぎると、登録した内容での入学検定料のお支払いが できなくなります。 **A Q** 出願登録後に出願内容を変更することはできますか? 入学検定料支払い後の出願情報(選抜区分、志望学科、試験会場等)の変更は できません。出願登録時に間違いがないよう確認してください。クレジット カード支払いの場合、出願登録と同時に入学検定料の支払いが完了しますの で、特に注意してください。コンビニ・ペイジー支払いの場合は、入学検定 料を支払う前であれば、すでに登録した出願情報を放棄し、もう一度最初か ら出願登録を行うことで変更可能です。再度出願登録を行った際のアカウン ト情報と支払いに必要な番号を使って、出願書類の郵送と入学検定料の支払 いを行う必要があります。 ※入学検定料支払い後の出願情報に誤りや変更が生じた場合は、本学広報入 試課(☎0120-26-3637)までご連絡ください。 <sup>7</sup>